# Sourcing Director – Supplier Guide

rev. May 2017

Already registered? Click here to login to the MIT Lincoln Laboratory Supplier Portal.

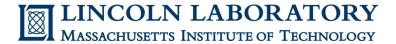

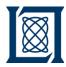

### Contents

- How to Register as a New Supplier
  - **Account Creation** a.
  - **Registration Profile** b.
  - **Supplier Portal Navigation**
  - **Searching Events** d.
- How to Bid on a Reverse Auction
  - **Submit Response** a.
  - Submit Bids \* NOTE: Must complete "a. Submit Response" before "b. Submit Bids" b.
  - Ask a Question
  - d. **Monitor an Auction**

Additional questions regarding the **registration or bidding process** should be directed to **sourcing@II.mit.edu**.

**Event-specific** questions should be directed to the Contract Specialist. See Ask a Question.

For technical or system issues, contact Jaggaer Supplier Support at 1-800-233-1121 (option 2) or submit a Jaggaer Supplier Support Request.

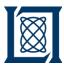

a. Account Creation

RY

#### You've been invited to participate in "Registration Event"

Dear Sales Rep,

You have been invited to participate in the following Auction.

Event Number: 10857015 Event Title: Registration Event

Event Open Date: 3/27/2017 at 12:00:00 AM EDT Event Close Date: 3/27/2017 at 12:00:00 PM EDT Issuing Company: MIT Lincoln Laboratory

#### Please click the link to view the sourcing event

For first time users, when you click the link above you will be taken through a registration process. This is a process that will allow you to create an account and then gain access to view the event.

#### MASSACHUSETTS INSTITUTE OF TECHNOLOGY

#### **Supplier Invitation for MIT Lincoln Laboratory**

Dear Supplier,

MIT Lincoln Laboratory is migrating to a new platform for reverse auctions hosted by Jaggaer (formerly SciQuest) of Morrisville, NC and has invited you to register as a supplier. To ensure your inclusion in all applicable reverse auctions, please complete the registration process as soon as possible.

Becoming a MIT Lincoln Laboratory network supplier is free, easy and only takes a few minutes. Clicking the "Register Now" button below will route you to a secure portal where you can create an account. Upon successful creation of your account, please complete your Registration Profile.

The <u>Supplier Onboarding / Reverse Auction Guide</u> details each step in the registration process, and includes some guidance for navigating the MIT Lincoln Laboratory Supplier Portal. It also provides instructions on how to respond to reverse auctions.

#### Register Now

Thank You,

MIT Lincoln Laborator

If you have any questions regarding the registration process, please contact MIT/LL Supplier Support at sourcing@ll.mit.edu.

 Click the link in your email invitation (your invitation will be similar to the examples provided here).

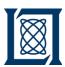

a. Account Creation

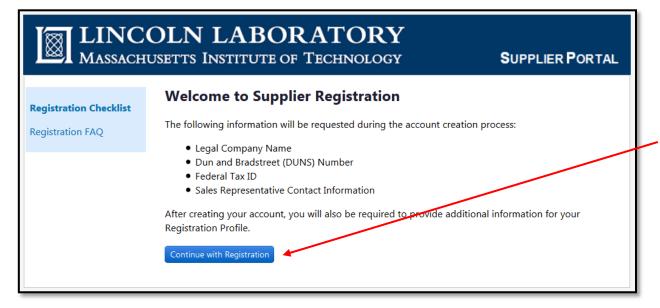

2. After reviewing the Registration Checklist, click Continue with Registration.

← PREV. NEXT →
BACK TO CONTENTS <sup>(2)</sup>

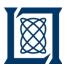

a. Account Creation

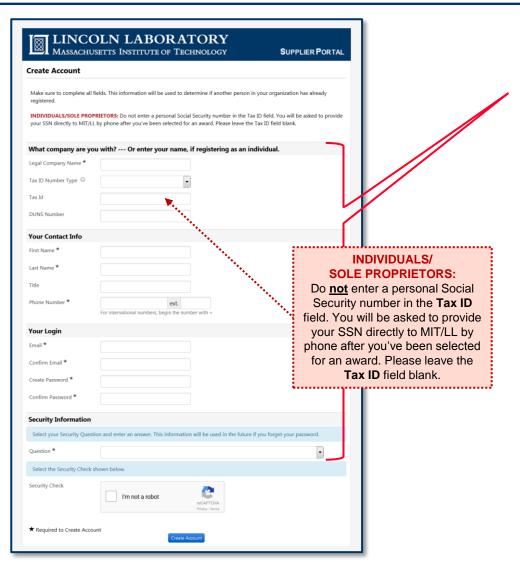

- You will be brought to an account creation form.
   Make sure to complete all fields.
  - This information will be used to determine if another person in your company has already registered.
- Click Create Account.

Note: If the system identifies an existing account with a Primary Contact that is no longer employed by your organization, please contact Jaggaer Supplier Support at 1-800-233-1121 (option 2) or submit a Jaggaer Supplier Support Request.

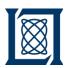

a. Account Creation

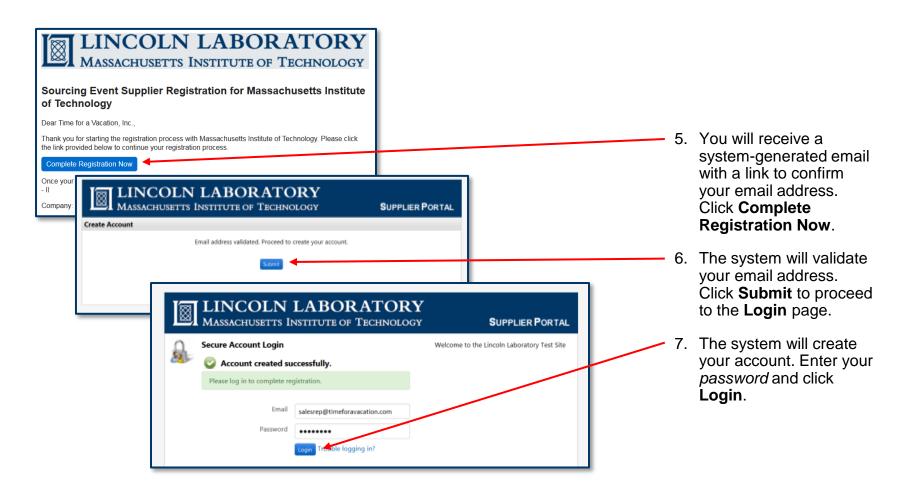

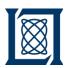

b. Registration Profile

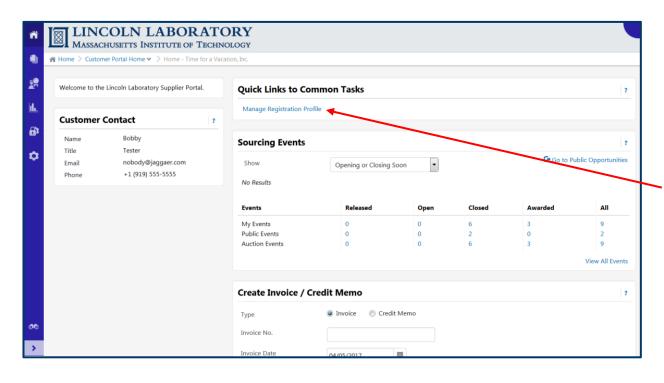

8. Once logged in, click Manage Registration Profile to complete the registration process.

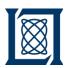

b. Registration Profile

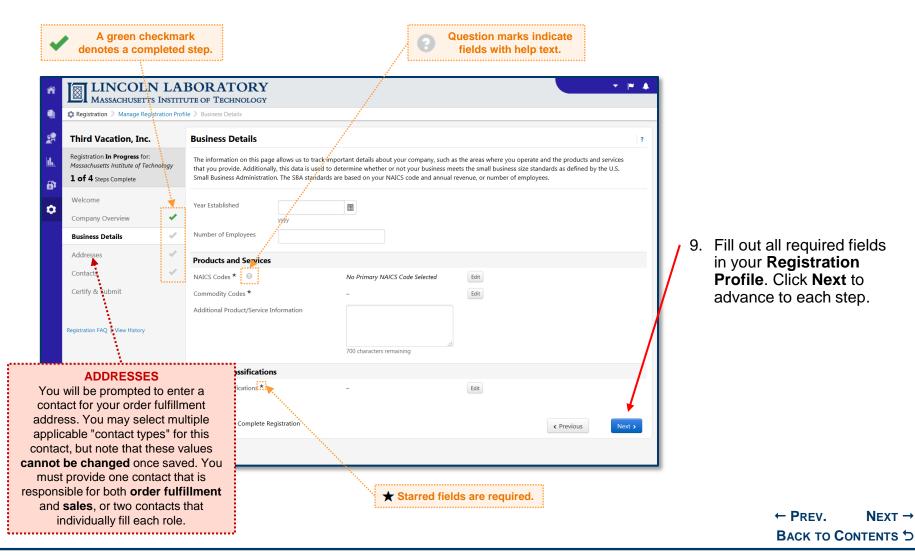

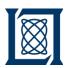

b. Registration Profile

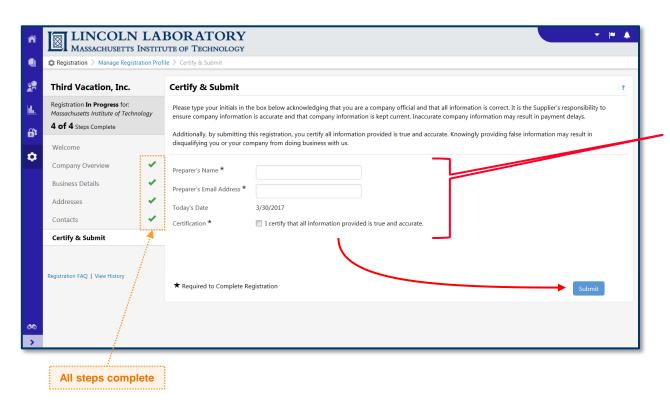

- After you've completed all steps, Certify & Submit your profile.
  - You will now be available as a supplier for sourcing events.

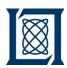

c. Supplier Portal Navigation

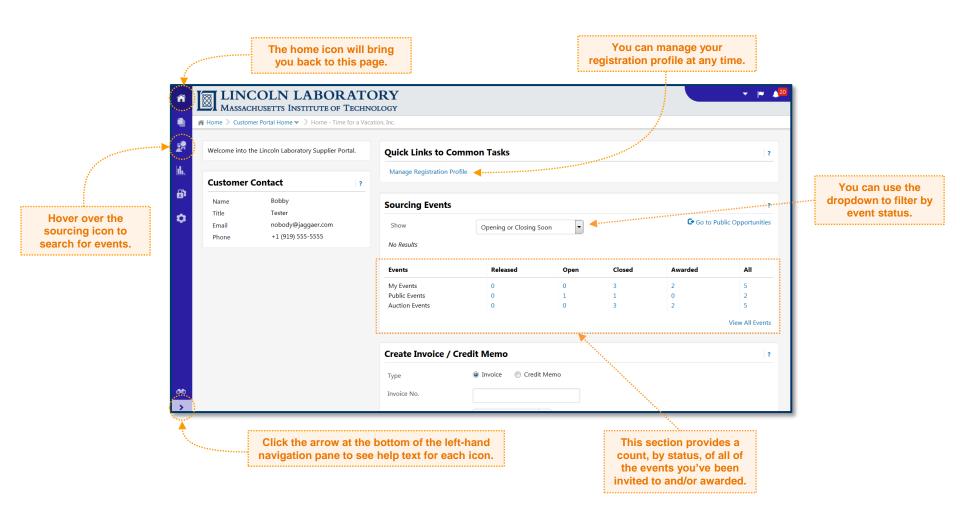

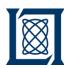

d. Searching Events

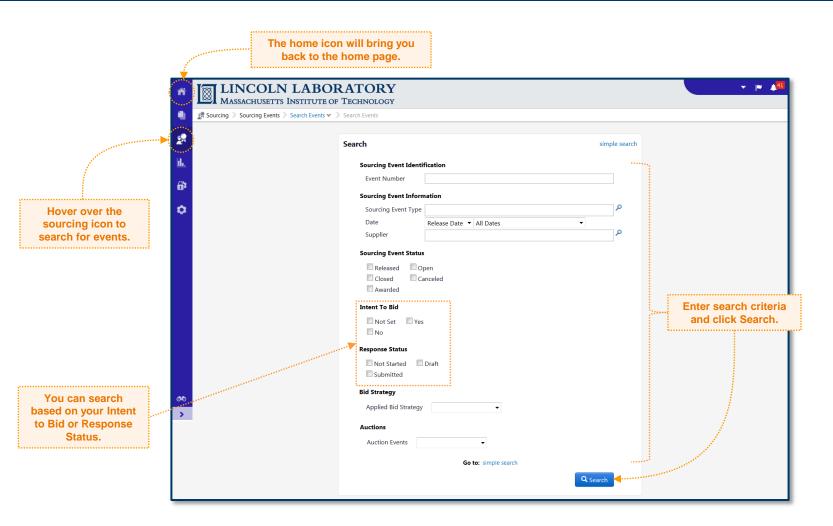

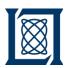

a. Submit Response

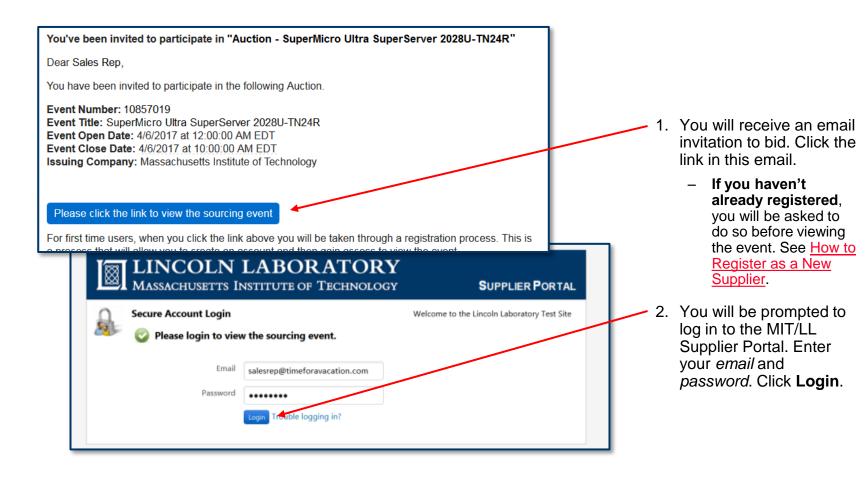

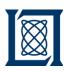

a. Submit Response

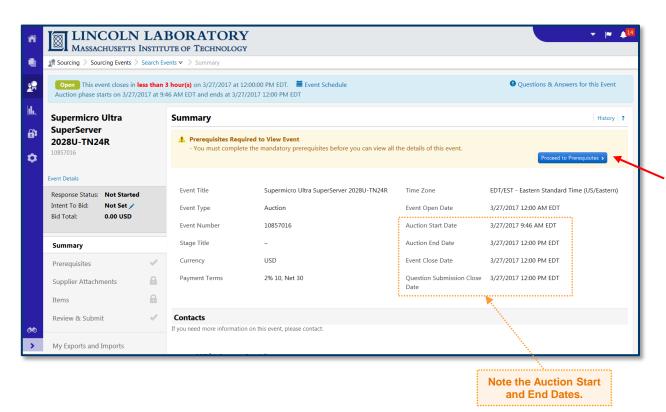

3. You will be brought to an event summary page. You must complete some prerequisites before viewing the auction. Click **Proceed to Prerequisites**.

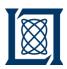

a. Submit Response

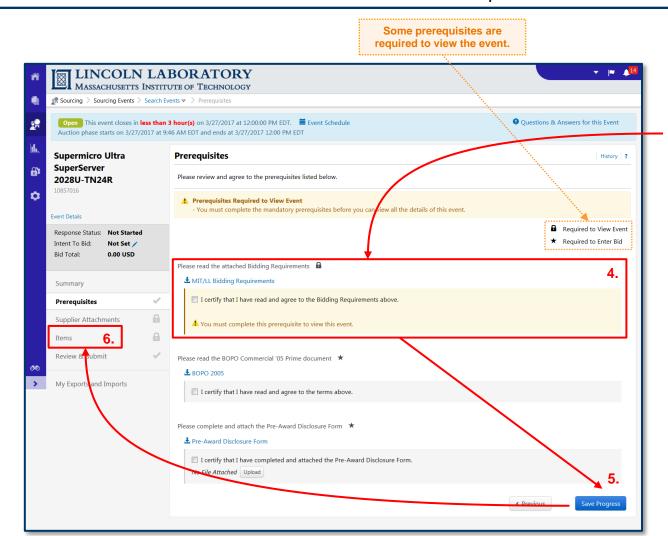

- 4. Download and review any prerequisites highlighted in yellow. After reviewing, click the checkbox next to *I* certify...
- 5. Click Save Progress.
- Click **Items** in the lefthand navigation pane to view the details of the auction.

Note: You may need to review and agree to some additional prerequisites prior to entering a bid, but only if you intend to bid (next step).

← PREV. NEXT →
BACK TO CONTENTS <sup>(\*)</sup>

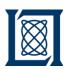

a. Submit Response

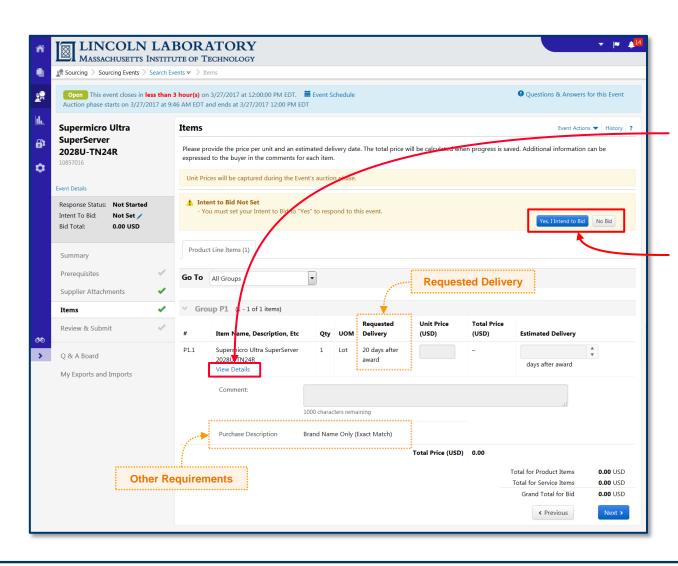

- Click View Details to view the item details for the auction. Also note the Requested Delivery and any other applicable requirements.
- Set your bid response by clicking either Yes I Intend to Bid or No Bid.
  - If Yes I Intend to Bid, proceed to step 9.
  - If No Bid, no further action is required on your part. You may exit the portal.

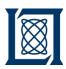

a. Submit Response

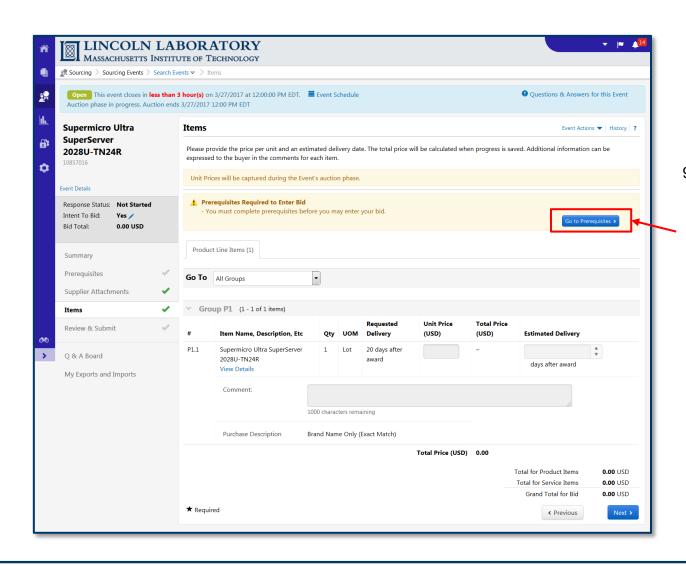

- After clicking Yes I Intend to Bid, you may be prompted to complete some additional prerequisites before proceeding. Click Go to Prerequisites >.
  - If you are not prompted to complete additional prerequisites, click Supplier Attachments and proceed to step 12.

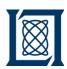

a. Submit Response

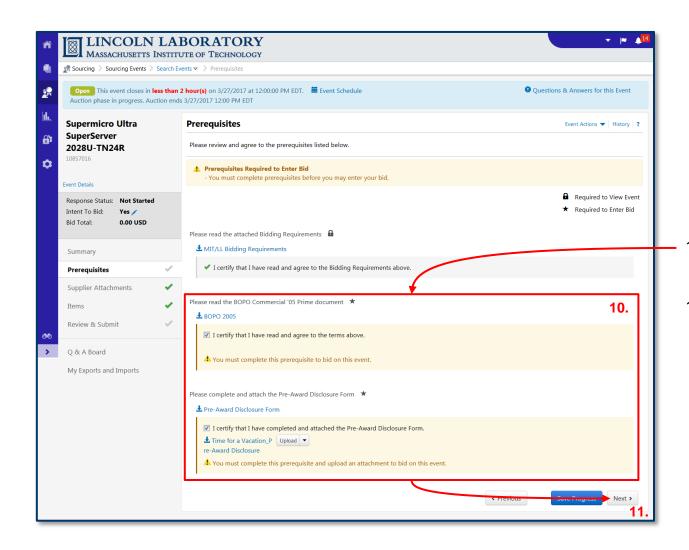

- 10. Complete the remaining prerequisites highlighted in yellow.
- 11. Click Next >.

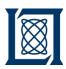

a. Submit Response

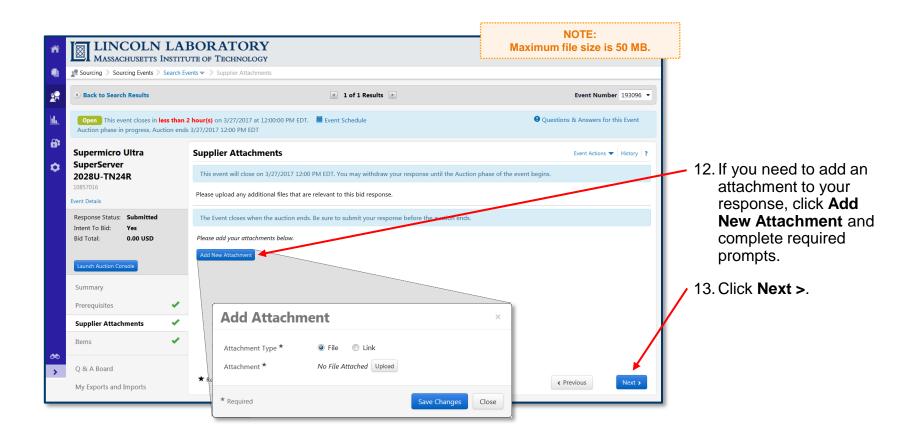

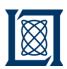

a. Submit Response

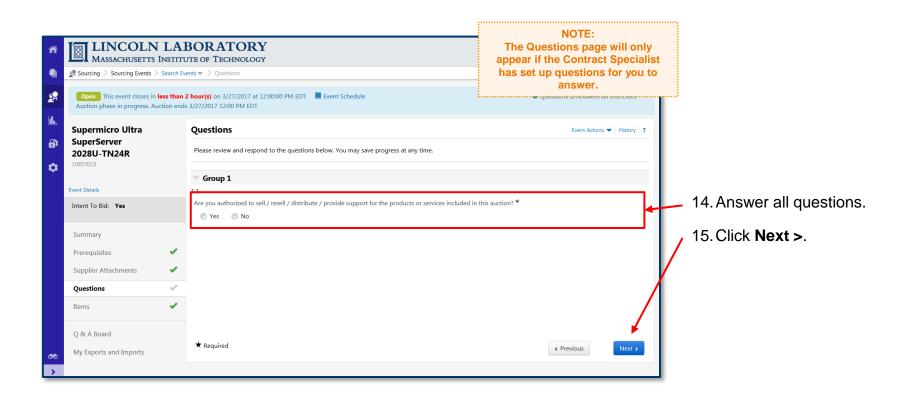

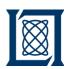

a. Submit Response

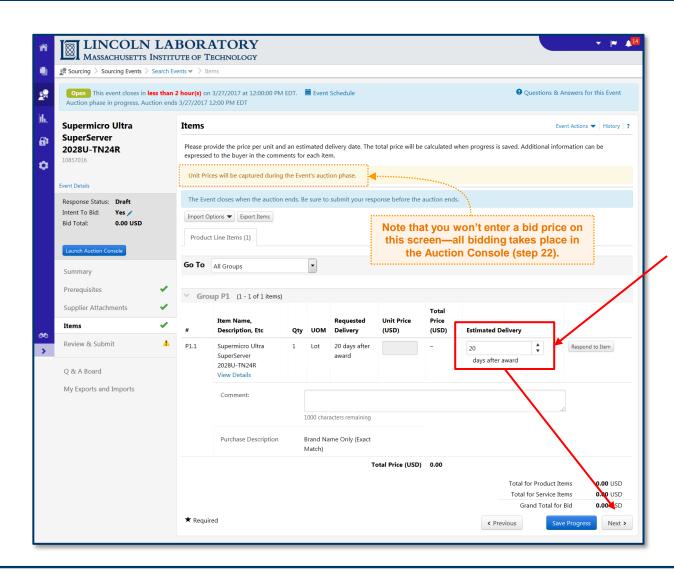

- 16. Enter an Estimated Delivery before proceeding.
- 17. Click Next >.

← PREV. NEXT → BACK TO CONTENTS 5

MASSACHUSETTS INSTITUTE OF TECHNOLOGY

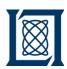

a. Submit Response

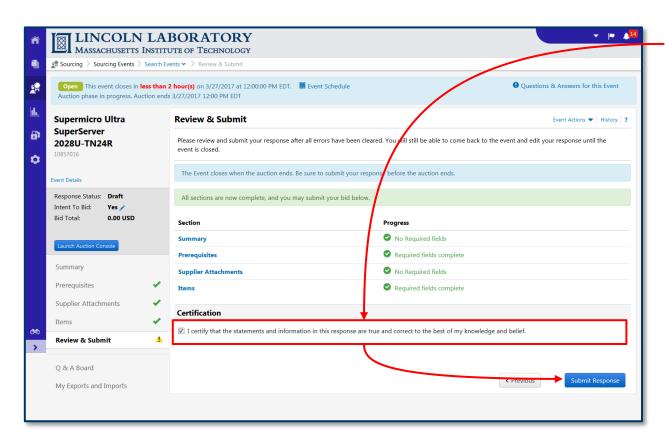

- 18. Click the checkbox to certify your response.
- 19. Click **Submit Response**.

Note that you haven't entered a bid price yet—this is OK.

You must Certify & Submit your response before launching the Auction Console. Keep in mind that you can edit your response at any time up until the event closes.

If you do not complete this step, your bidding in the Auction Console will not count.

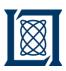

a. Submit Response

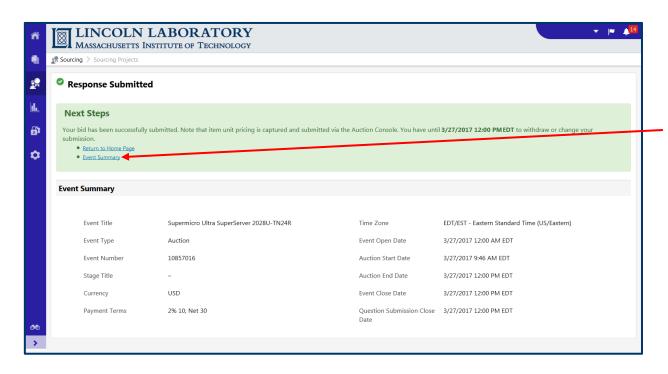

20. Your response has been submitted. Now, to access the **Auction Console** and enter your first bid, click **Event Summary**.

← PREV. NEXT → BACK TO CONTENTS <sup>5</sup>

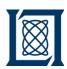

#### b. Submit Bids

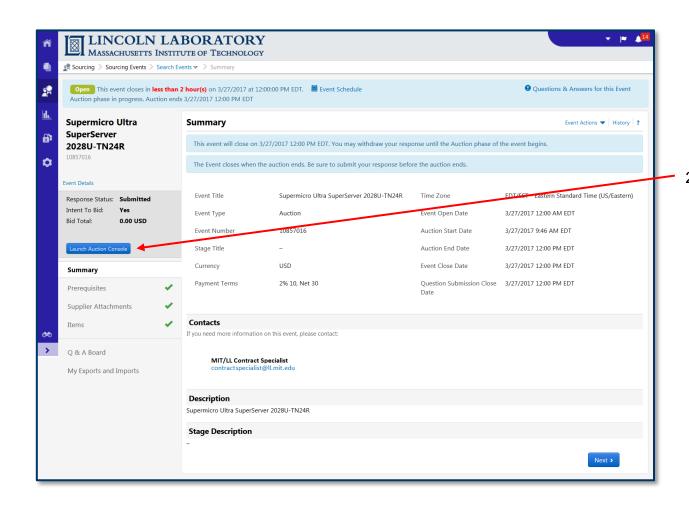

- 21. On the left-hand side of your screen, click Launch Auction Console.
  - This will open up in a new tab and should keep the Event Summary page accessible as a separate tab.

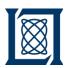

b. Submit Bids

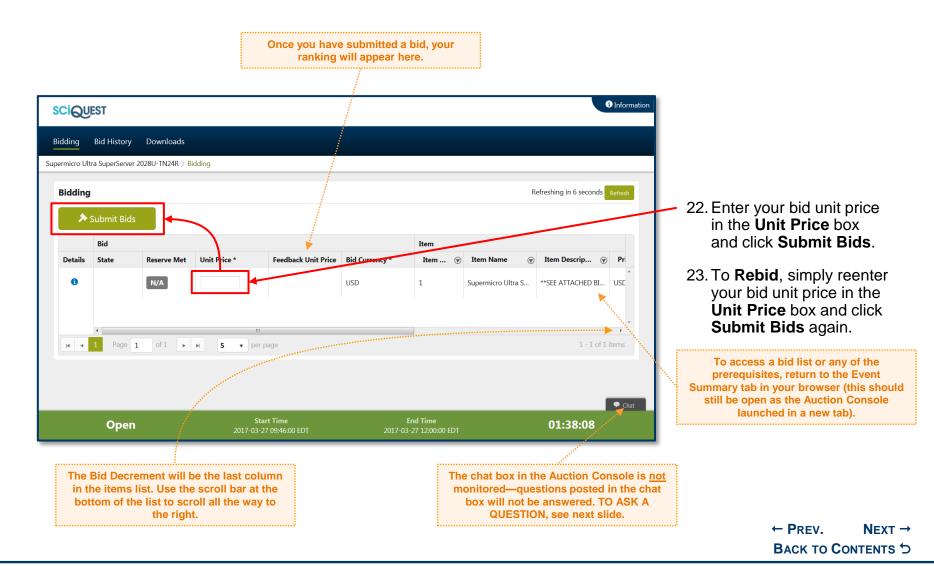

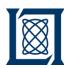

c. Ask a Question

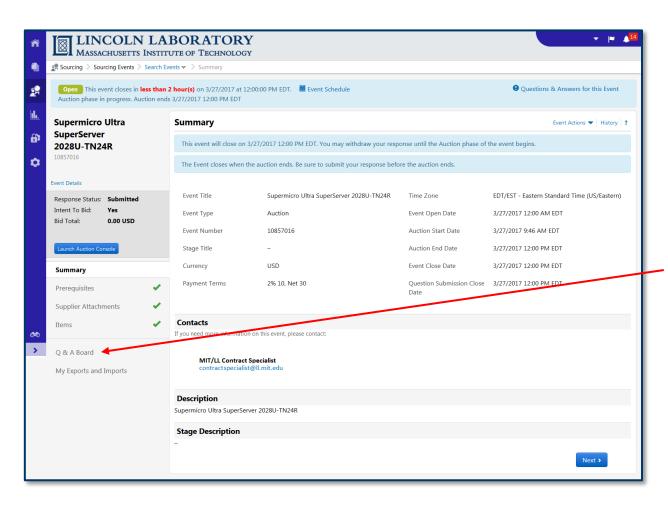

- To ask a question, return to the Event Summary tab in your browser.
- Click Q & A Board on the left-hand side of your screen.

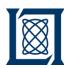

c. Ask a Question

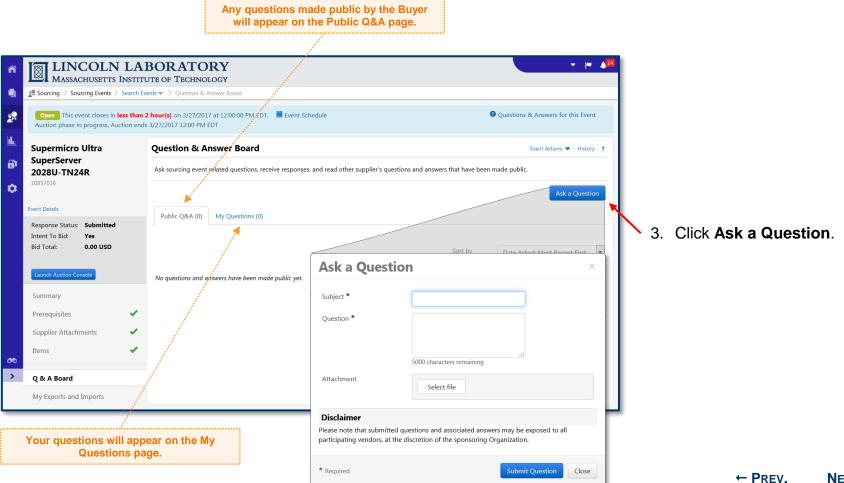

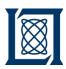

d. Monitor an Auction

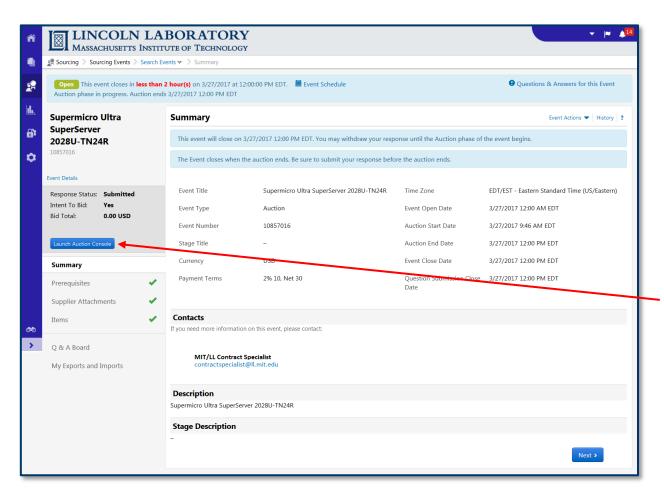

- To monitor an open reverse auction, return to the **Event Summary** page for the event (see <u>Supplier Portal Navigation</u> and <u>Searching Events</u>)
- 2. Click Launch Auction Console.

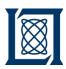

d. Monitor an Auction

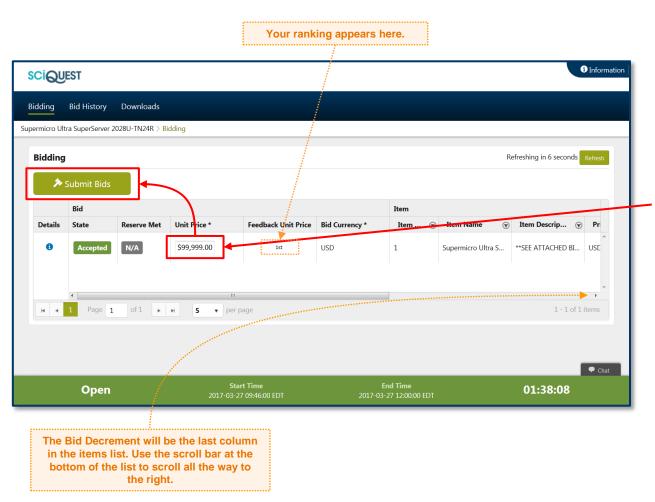

 You will be brought back to the Auction Console. To Rebid, simply reenter your bid unit price in the Unit Price box and click Submit Bids.

← PREV.

BACK TO CONTENTS <sup>5</sup>